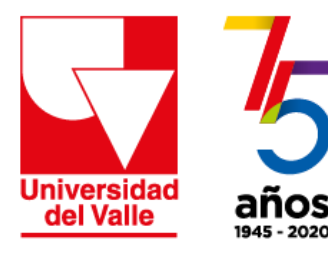

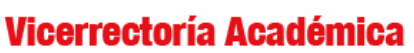

Dirección de Nuevas Tecnologías y Educación Virtual

## Estrategia de apoyo a la **PRESENCIALIDAD ASISTIDA POR TECNOLOGÍ** en momentos de contingencia

**Cómo crear** su sala básica de Zoom

## 1. Ingrese a su cuenta gmail correounivalle

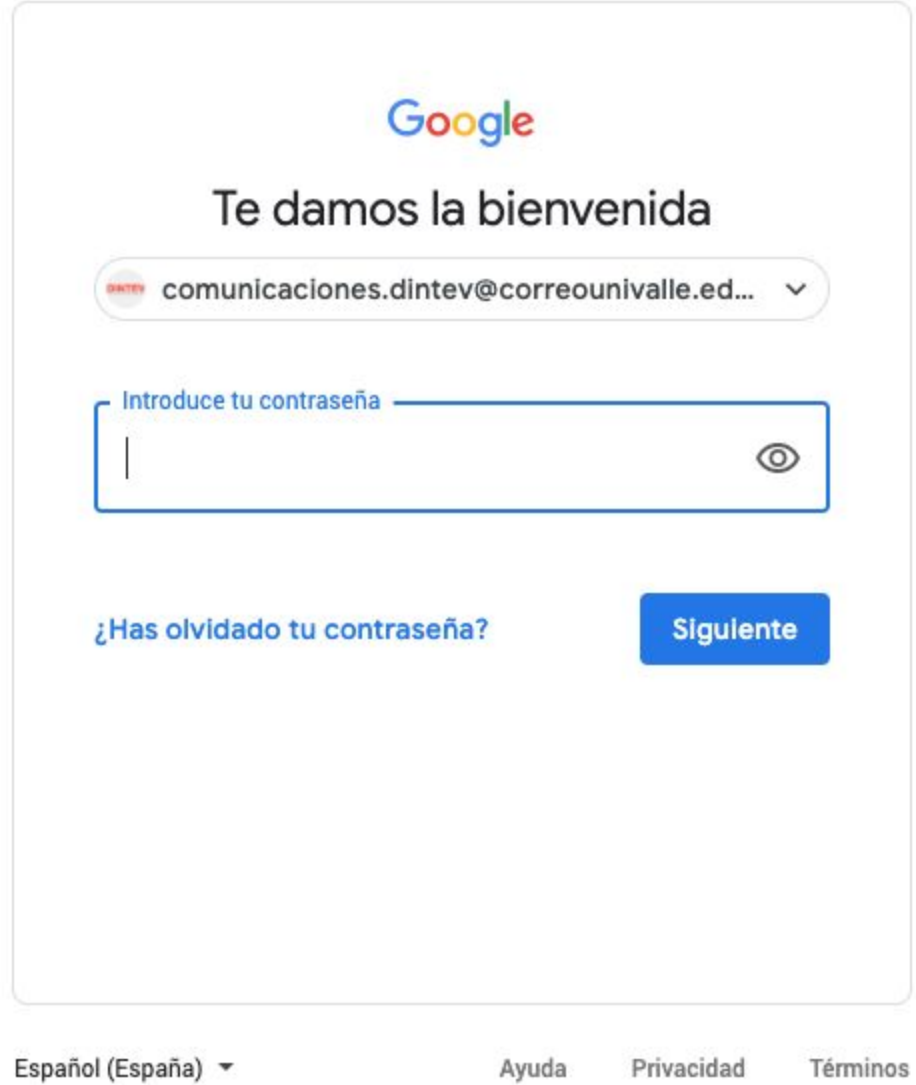

2. Abra una nueva pestaña en el navegador y escriba la url: zoom.us Introduzca su correo electrónico institucional y haga clic en Regístrese

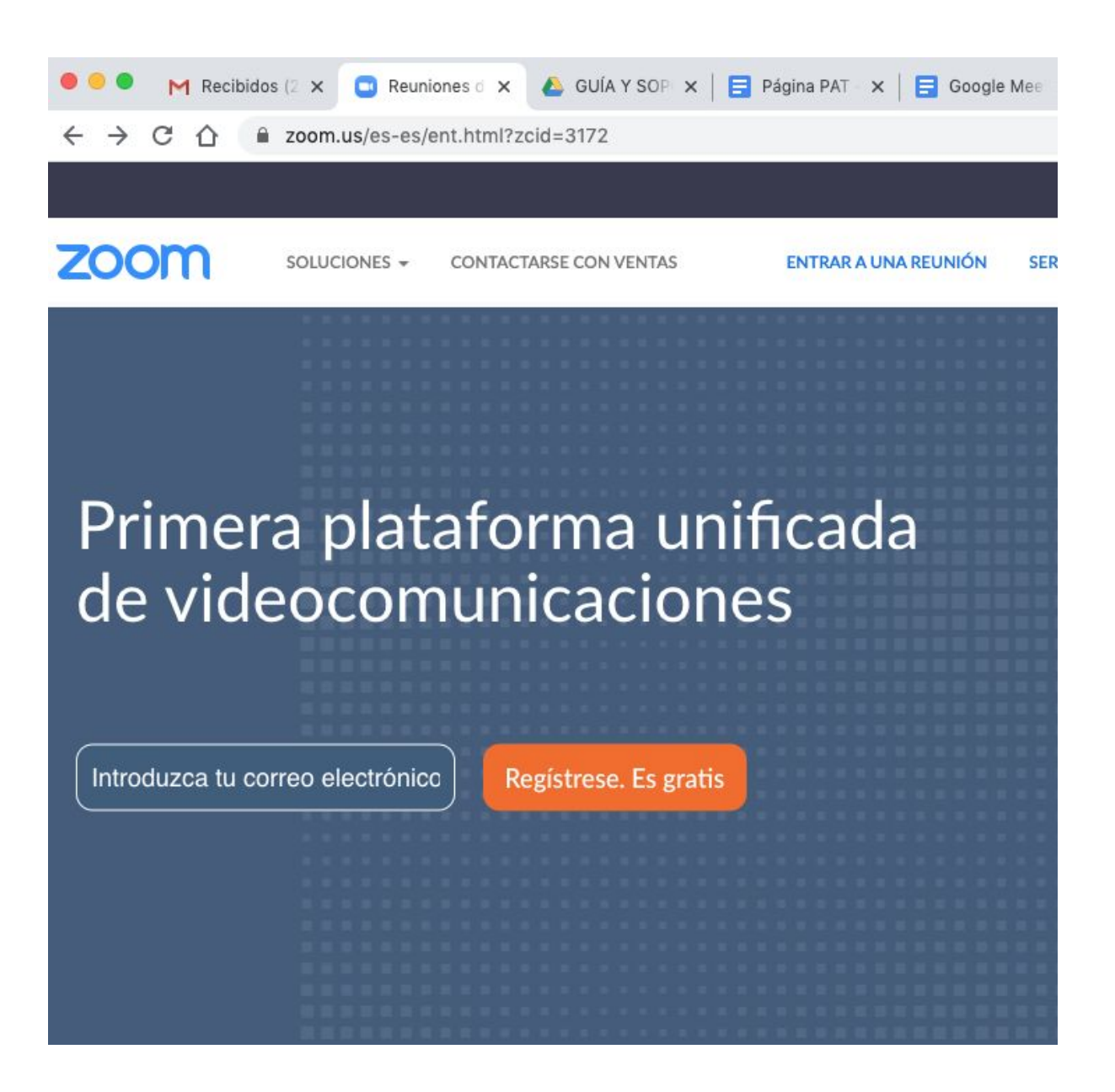

3. Una vez se haya registrado, Zoom le enviará un mensaje de confirmación

 $\frac{1}{\sqrt{2}}$ 

### Hemos enviado un correo electrónico a karen.ramirez@correounivalle.edu.co. Pulse el enlace de confirmación en el correo electrónico para comenzar a usar Zoom.

si no ha recibido el correo electrónico,

Volver a enviar otro correo electrónico

4. Abra su correo electrónico y el mensaje de Zoom y **haga clic sobre Activar c u e n t a**

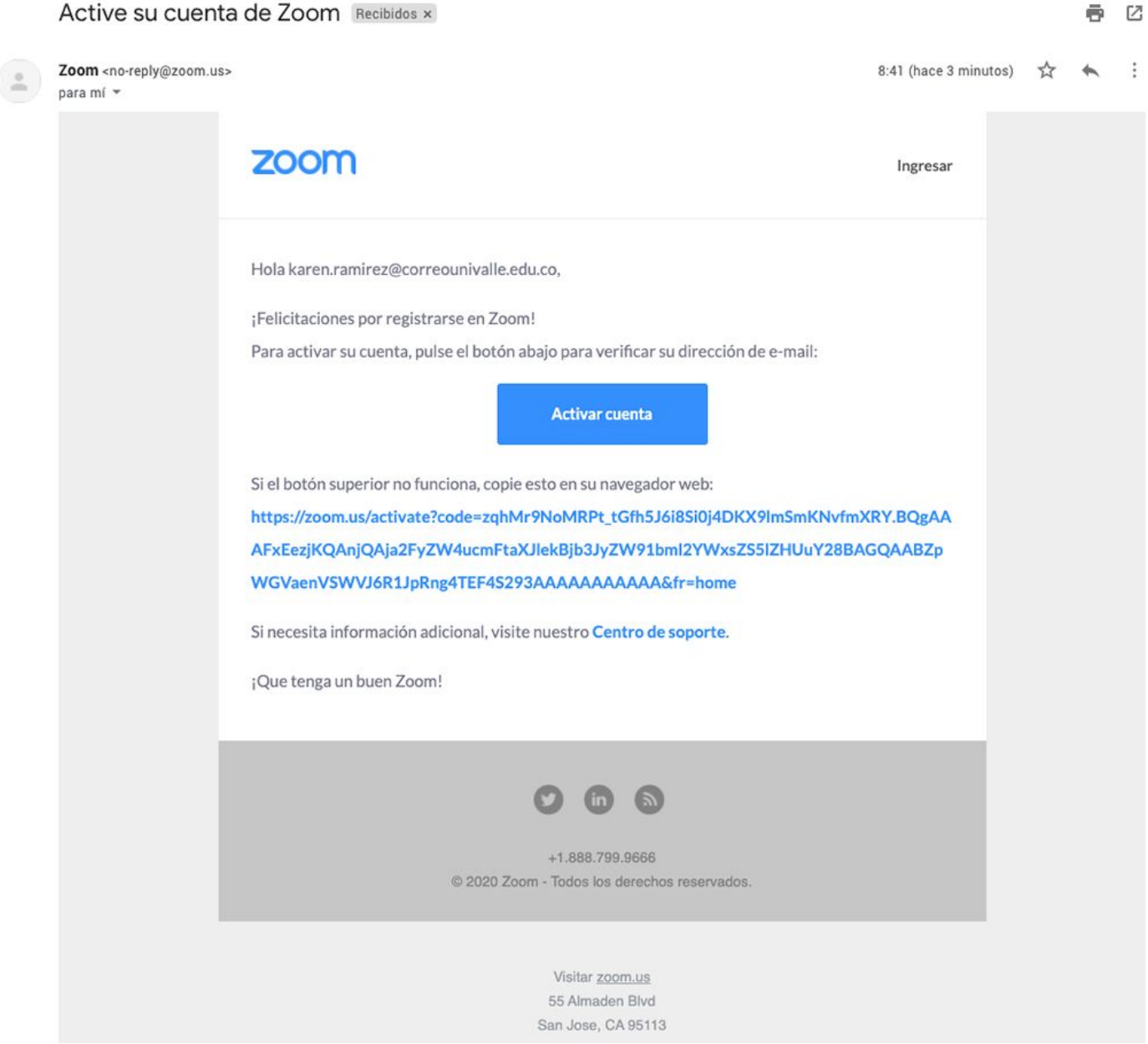

5. Diligencie el formulario y haga clic en Continuar

# Bienvenido a Zoom

Hola, KAREN RAMIREZ GONZALEZ.Su cuenta se ha creado satisfactoriamente.

Indique su nombre y cree una contraseña para continuar.

**KAREN** RAMIREZ GONZALEZ ..............

#### La contraseña debe:

- Tener al menos 8 caracteres
- · Tener al menos 1 letra (a, b, c...)
- · Tener al menos 1 número (1, 2, 3...)
- · Incluye caracteres tanto en mayúscula como en minúscula

La contraseña NO debe:

- · Contiene únicamente un carácter (11111111 o aaaaaaaa)
- · Contiene únicamente caracteres consecutivos (12345678 o abcdefgh)

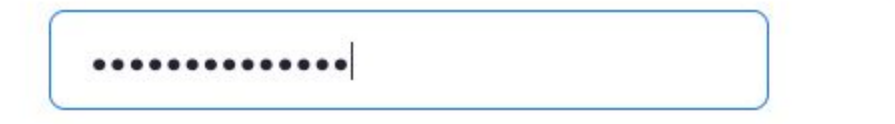

Al registrarme, acepto la Política de privacidad y los Términos del servicio.

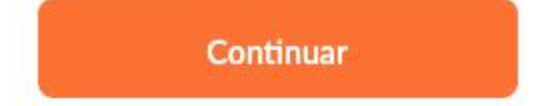

6. Haga clic en la casilla de verificación **No soy un robot** y luego haga clic en el b o t ó n **O m i t i r e s t e p a s o**

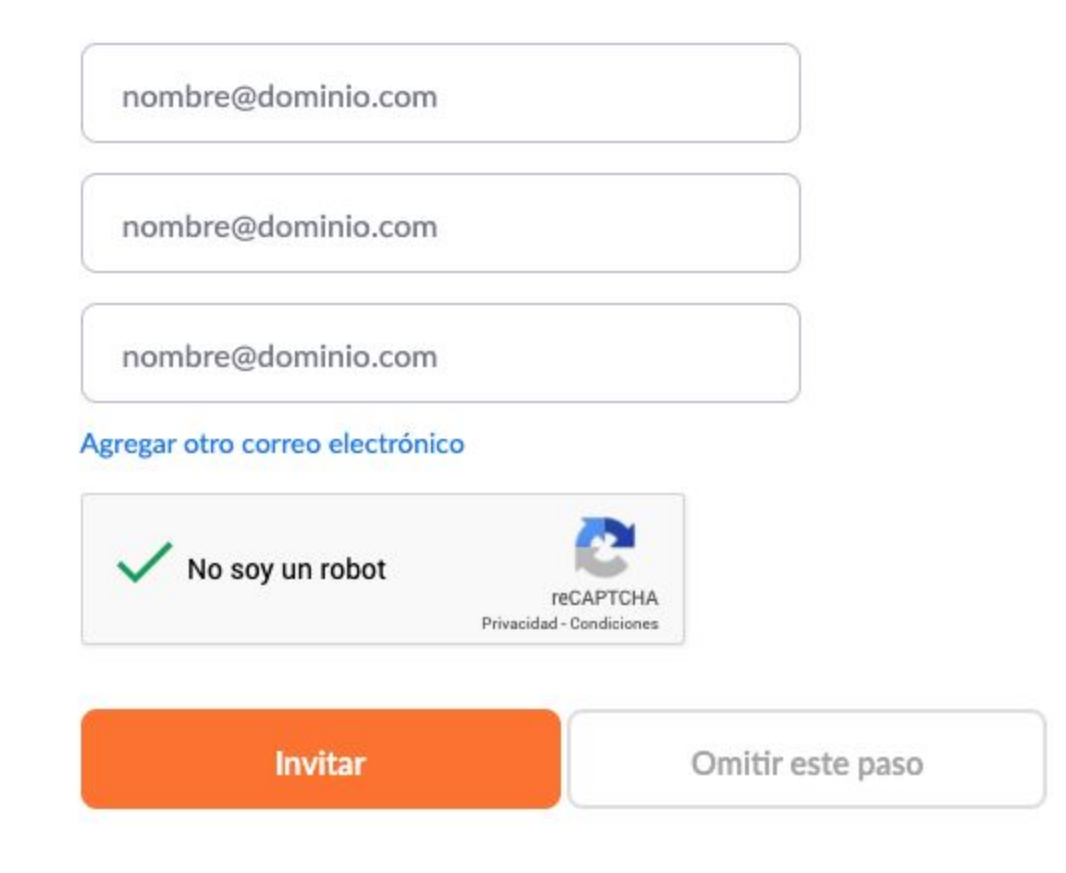

7. Ahora usted ya tiene su cuenta de zoom, haga clic en Ir a Mi cuenta

## Inicie su reunión de prueba.

¡Excelente! Ahora es momento de comenzar la reunión.

URL de su reunión personal: https://zoom.us/j/0000000000

Comenzar reunión ahora

Ir a Mi cuenta

8. Automáticamente llegará a su **Perfil**. Ahí encontrará sus datos y un **ID personal** que consta de un número y una dirección http, con el que usted podrá realizar sus reuniones en cualquier momento.

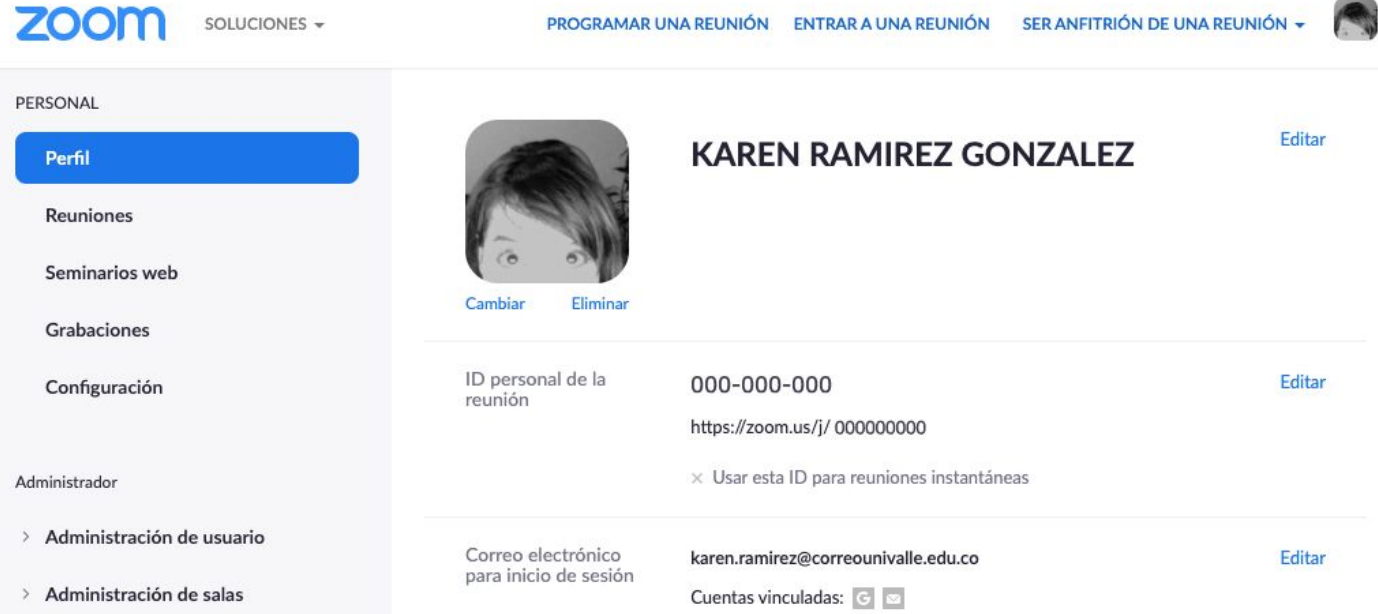

### Esta herramienta hace parte de la

### **Estrategia de apoyo a la Presencialidad Asistida por Tecnología**

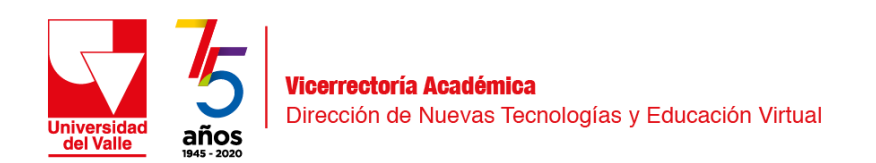